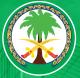

# AGILE WORK ARRANGEMENTS «THE NEW NORMAL»

TODAY, the COVID – 19 pandemic has accelerated the trend towards agile work arrangements. However, King Faisal Specialist Hospital and Research Center (Gen. Org.) has always had the culture and technology infrastructure in place that would enable employees to work productively and securely within different settings, but it was time to allow more innovative work options. Agile work arrangement has become the "New Normal", and KFSH&RC has embraced it. **H** 

00

0

 $\bigcirc$ 

-0

## AGILE WORK ARRANGEMENTS

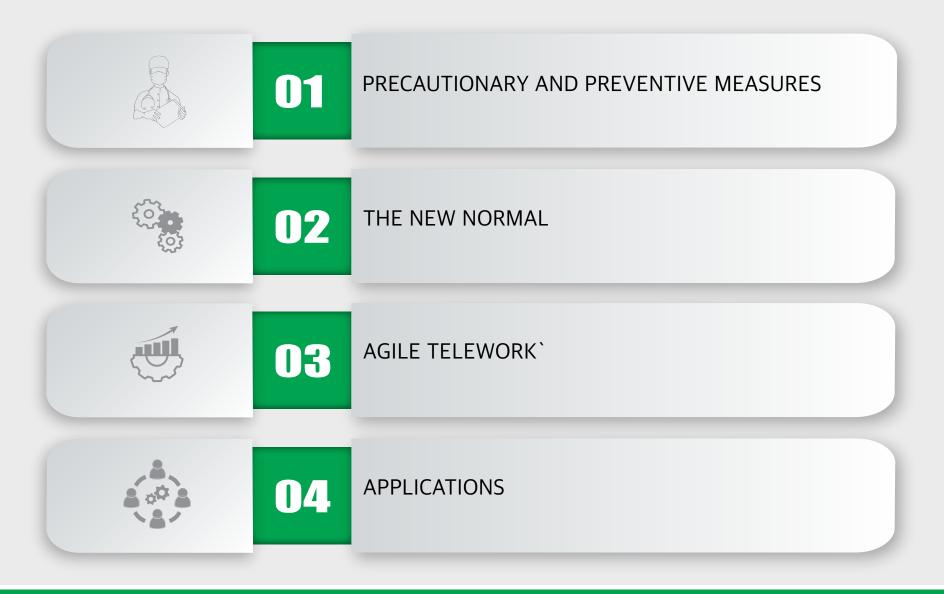

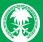

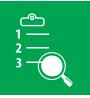

## PRECAUTIONARY AND PREVENTIVE MEASURES

"Before commute to work ..."

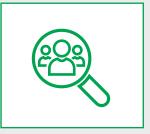

All employees must undertake self-assessment against COVID - 19 if symptoms appear contact your supervisor and Family Medicine.

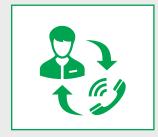

Employees with high risk must continue Telework arrangements

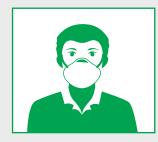

All employees, patients and visitors must wear face masks

Visitors are not allowed without a prior scheduled appointment

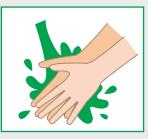

Posters to remind employees, visitors and patients to wash their hands are spread throughout the Hospital

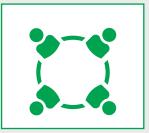

Ensure adequate space utilization for patients and visitors

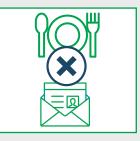

Mail/Food delivery are not allowed to enter buildings

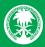

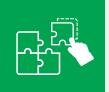

# PRECAUTIONARY AND PREVENTIVE MEASURES

"At the workplace ..."

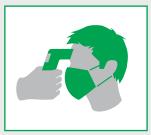

All employees, patients and visitors must be checked for their temperature at entrances

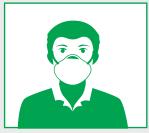

All employees, patients and visitors must wear face masks and be sure to use them throughout their time on the Hospital premises

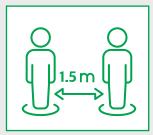

Reconfigure employees' work spaces to ensure proper physical distance between employees and to space their desks at least 1.5 meters apart

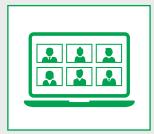

Limit on-site meetings for employees working in their offices and encourage the use of virtual meetings instead

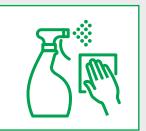

Clean and disinfect all areas, surfaces and common tools thoroughly and repeatedly, according to a clear schedule

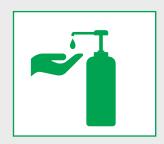

Discourage the use of shared equipment or workstations and ensure the presence of alcohol gel dispenser in the area.

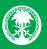

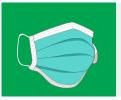

## PRECAUTIONARY AND PREVENTIVE MEASURES

"How to properly wear a mask"

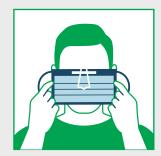

Cover your mouth and nose and make sure there are no gaps between your face and the mask.

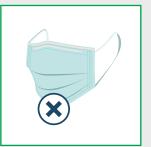

Do not re-use a single-use / disposable mask.

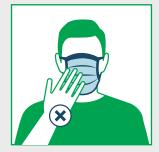

Avoid touching the mask while using it; if you do, clean your hands properly.

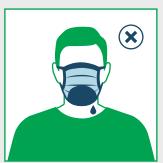

Replace the mask with a new one as soon as it is damp.

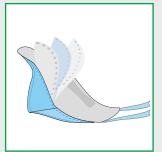

Use a cloth face mask with multiple layers and ensure washing it after each use.

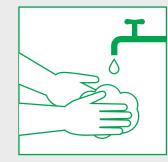

Remove the mask from behind, discard immediately in a closed bin and clean your hands properly.

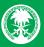

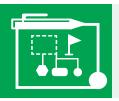

### THE NEW NORMAL

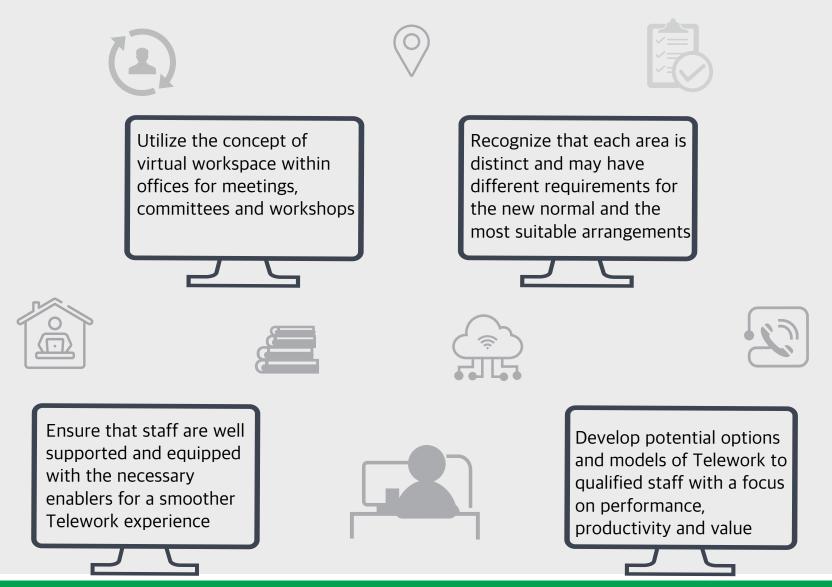

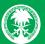

### THE NEW NORMAL

"Benefits of Agile Work Arrangements"

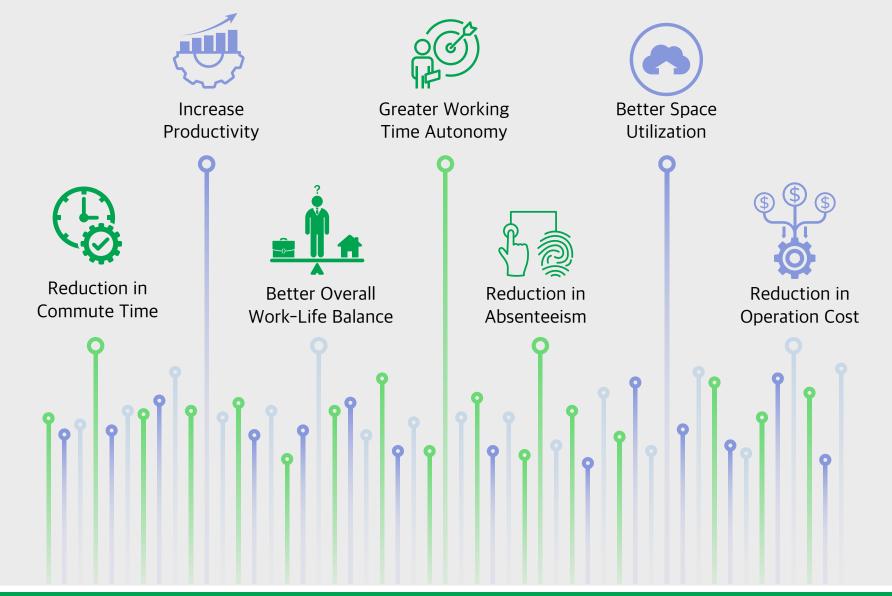

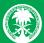

### THE NEW NORMAL "KFSH&RC Initiatives"

"Agile Telework Support Coaching Program" has been implemented to support anyone facing challenges related to Telework. Policies and procedures governing Telework, has been established to enable the Organization to implement variable work arrangements, optimize resource utilization and efficiency and contribute to facilitating employees work-life balance

A survey was developed to capture the current situation today and work towards a better potential and sustainable opportunity tomorrow A number of Live Webcast sessions, including training and education, were conducted to further support KFSH&RC employees in maintaining Hospital operations through Telework

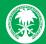

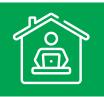

## AGILE TELEWORK

# 1990`s

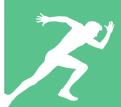

KFSH&RC introduced "Virtual Clinics" where patients can be seen from distance using telemedicine services

## 2015

KFSH&RC demonstrated the concept of the virtual clinic as a new state of the art "Telemedicine center" to ensure the best possible tertiary services offered to patients in their areas

## 2020

Agile work arrangement has become the "New Normal"

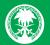

## AGILE TELEWORK

Telework is a work arrangement that allows employees to work from home or remotely using modern technology and telecommunications to carry out work their job duties and responsibilities.

Telework enables the Organization to:

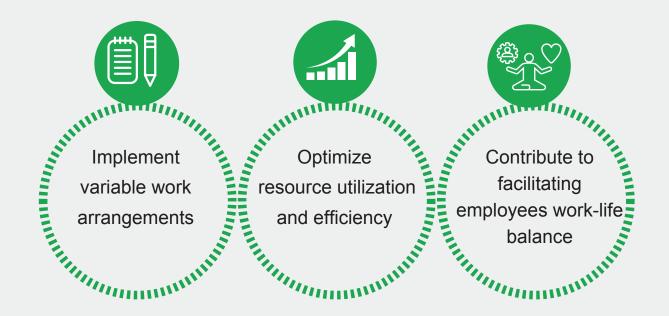

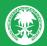

## AGILE TELEWORK

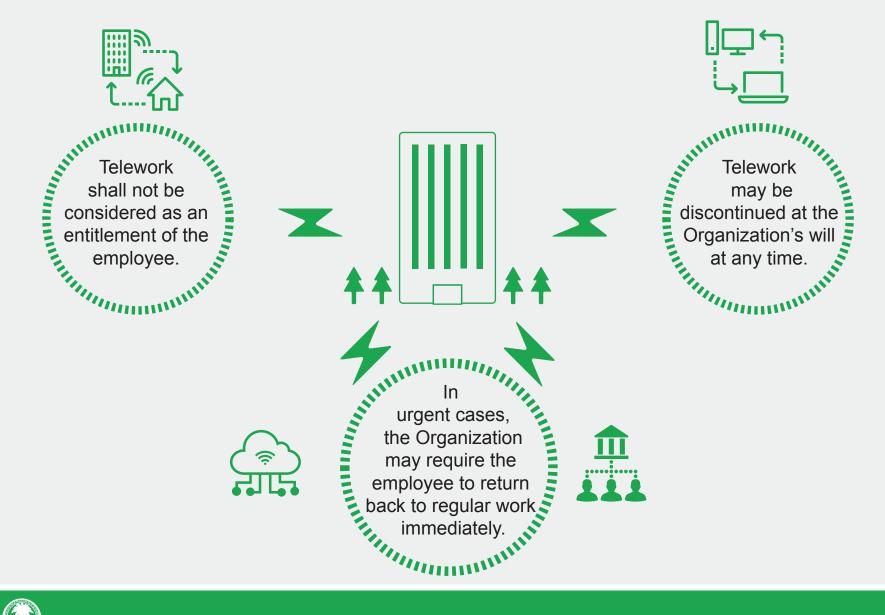

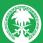

## START-UP REQUIREMENTS

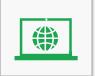

IPAC Access
Place request in Service Hub under category Access Services → Network Accounts →
Remote Access

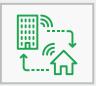

Citrix Receiver for Hospital Applications A "How To Guide" of accessing Hospital Applications from home. (http://www.kfshrc.edu.sa/store/news/attachment/10789.pdf)

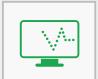

Oracle Telework Request Log in Oracle-→Employee Self Service → Absence Management → KFSH Telework Request. ("How To Guide": http://www.kfshrc.edu.sa/store/media/dda.pdf)

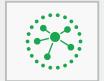

**Required Resources** 

- Hospital-owned laptop or a personal laptop,
- Access to the Hospital portal/ system access/ emails,
- Internet connectivity
- Medical Communication Device (MCD).

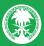

## SUITABLE APPLICATIONS

**MICROSOFT TEAMS** is a collaboration app that helps users stay organized and communicate through workplace chat, video meetings and file storage. Quick Guide: https://kfshrc.sharefile.eu/share/view/sa410203bdeb4969b

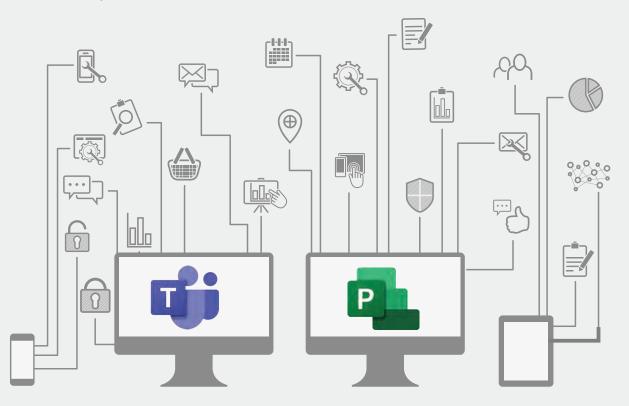

**MICROSOFT PLANNER** is a project management application that enables users to create plans, assemble and assign tasks, share files, and receive progress updates. Quick Guide: https://kfshrc.sharefile.eu/share/view/s44790f4d838427ba

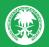

## PRODUCTIVITY MEASURES

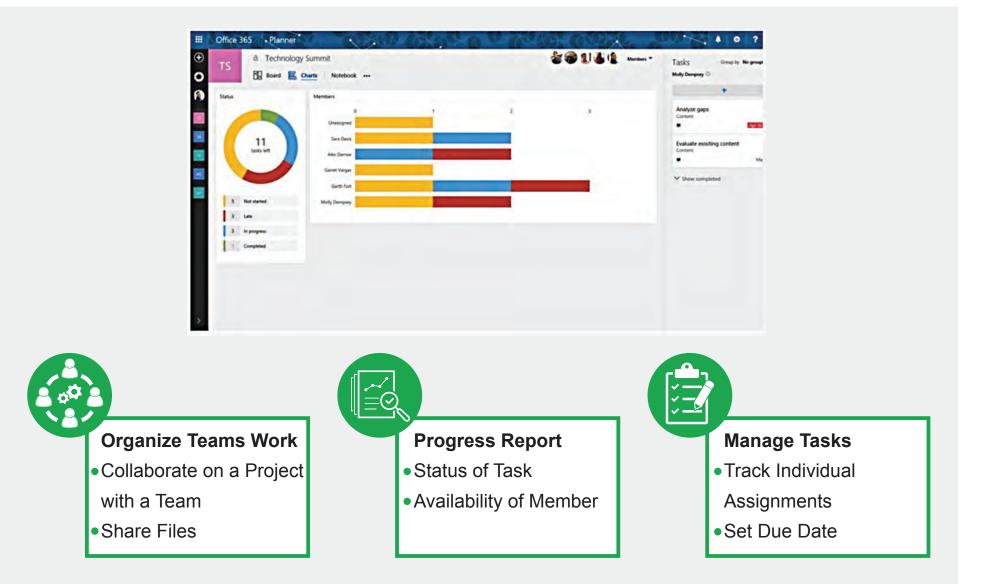

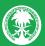

## POLICIES TO ABIDE BY:

Department Heads shall be responsible for the following:

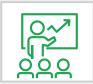

Set a structured work plan by defining tasks to be accomplished and timeframe for completing tasks. (Microsoft Planner shall be used, if applicable.)

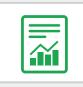

Receive a regular progress report, to be at least once a week.

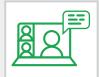

Conduct weekly virtual departmental huddles to bring staff together and up to date on work activities.

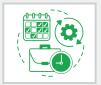

Help employees balance and schedule working hours properly, between meetings and actual work.

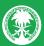

## POLICIES TO ABIDE BY:

### Employees shall be responsible for the following:

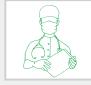

Abide by the Hospital's professional image and ethical conducts.

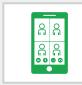

Be available through approved virtual communication applications (Microsoft Teams), if applicable.

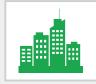

Be available in the work city.

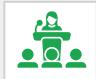

Upon at least one (1) hours' notice by the employee's supervisor, attend job-related meetings, training sessions and conferences, if physical presence is needed.

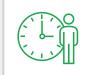

Be accessible during scheduled work hours by phone, e-mail or other specified methods/tools of communication.

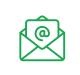

Emails and regular phone calls shall be answered in an adequate time.

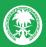

## VIRTUAL MEETINGS ETIQUETTE

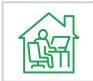

When participating in meetings, find a quiet space and join the meeting from somewhere free of loud background noise.

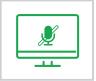

When not speaking, remember to mute your microphone to minimize background noise.

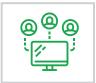

If there are more than 2 or 3 people in the physical meeting, make it a habit of stating your name when you speak to help avoid confusion about who is talking.

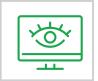

Be fully engaged and give the remote meeting your full attention. Avoid multi-tasking or reading emails.

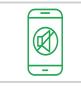

Place your mobile phone on silent mode.

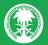

## VIRTUAL MEETINGS ETIQUETTE

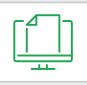

Provide materials to participants well in advance to review prior to the meeting.

| 日本 |  |
|----|--|
|    |  |

If video conferencing is required, optimize your setup by improving your lighting and dressing-up appropriately.

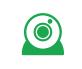

Turn your webcam on before your meeting to see how your workspace appears in the background.

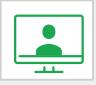

If you are sharing your screen while presenting to the other meeting attendees, make sure that only intended content is seen.

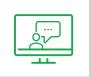

Do not leave the meeting suddenly. If you must leave, ask permission from those present, either by writing or speaking.

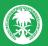

## HEALTHY WORKSPACE ENVIRONMENT

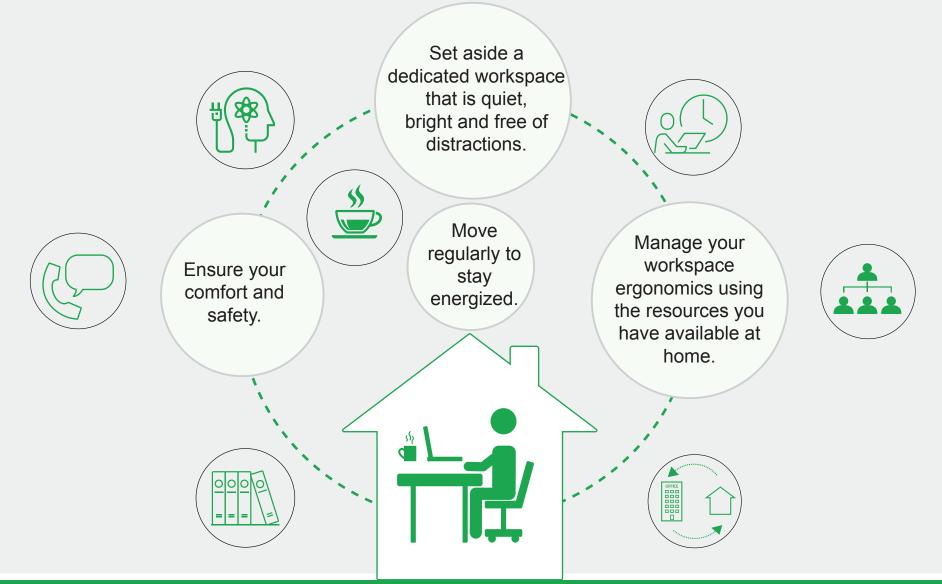

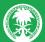

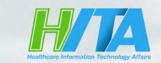

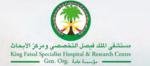

## How to Access Hospital Applications From Home

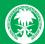

# To start working remotely, you must follow the steps for:

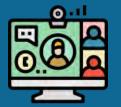

How To Install Citrix Workspace

You need to do it only for one time

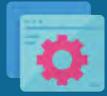

How to Access Hospital Applications From Home

You need to do it every time to access

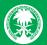

### **How To Install Citrix Workspace**

Go to https://www.citrix.com/downloads/workspace-app (download and install Citrix Workspace App)

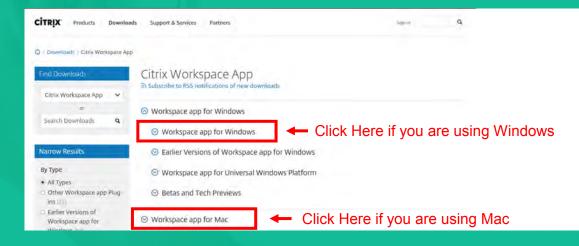

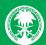

## How To Install Citrix Workspace

Click on Download, then Save the file. Once the download is completed, click on **Run** 

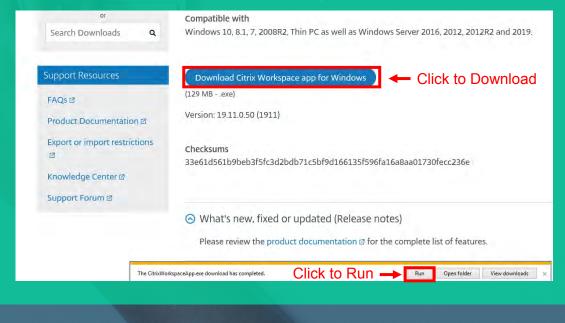

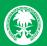

### How To Install Citrix Workspace

After downloading the App, Click Start. Then check the Box & Click Install

| Citrix Workspace | ×                                                                                                    | 🙆 Citrix Workspace                                                                                                    | ×   |
|------------------|----------------------------------------------------------------------------------------------------|----------------------------------------------------------------------------------------------------|-----|
|                  | Welcome to Citrix Workspace                                                                                                    | License Agreement                                                                                                    |     |
| Workspace        | Citrix Workspace app installs software that allows access to<br>virtual applications that your organization provides,<br>including software that allows access to the applications<br>that use your browser.<br>- Allow applications access to your webcam and<br>microphone.<br>- Allow applications to use your location.<br>- Allow applications to use your location.<br>- Allow access to local applications authorized by your<br>company.<br>- Save your credential to sign in automatically.<br>Click Start to set up and install Citrix Workspace app on<br>your computer. | <br>You must accept the license agreement below to proceed.<br>CITRIX LICENSE AGREEMENT<br>Use of this component is subject to the Citrix license or terms of service<br>covering the Citrix product(s) and/or service(s) with which you will be using<br>this component. This component is licensed for use only with such Citrix<br>product(s) and/or service(s).<br>CTX_code EP_R_A10352779 |     |
| CITRIX           |                                                                                                    |                                                                                                    |     |
|                  | Start Cancel                                                                                                    | Install                                                                                                    | cel |
|                  |                                                                                                    |                                                                                                    |     |

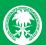

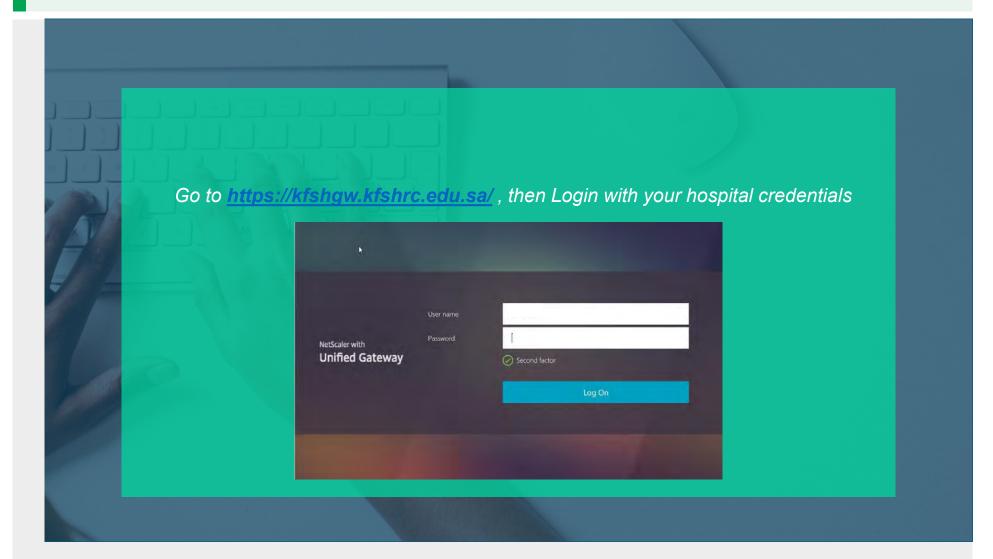

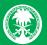

### **Choose Virtual Apps and Desktop Access**

#### Please select one of the following:

Network Access Connect with the NetScaler Gateway Plug-in.

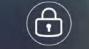

Access your organization's resources through a full VPN client with your device. You will be prompted to allow installation of plug-in if not already installed. Use this option only if you are using a trusted device.

| 6 |    |   |  |
|---|----|---|--|
| Ľ | Ð_ | ) |  |

**Clientless Access** 

Select clientless mode to access resources through a web browser. Secure access is limited to the browser window in which you logged on to VPN with. Use this option if you are using an untrusted device.

| Virtual App and Desktop Ac                 |
|--------------------------------------------|
|                                            |
| Select to access your enterprise virtual a |

lect to access your enterprise virtual apps a desktops with Citrix Receiver

cess

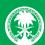

### Choose APPS, then search for the application you need

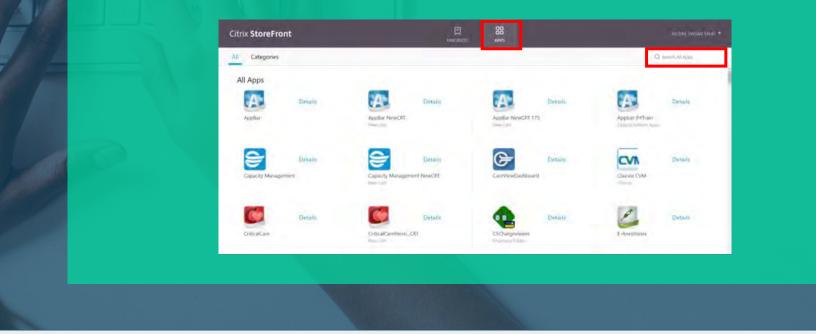

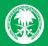

## MICROSOFT TEAMS QUICK START GUIDE

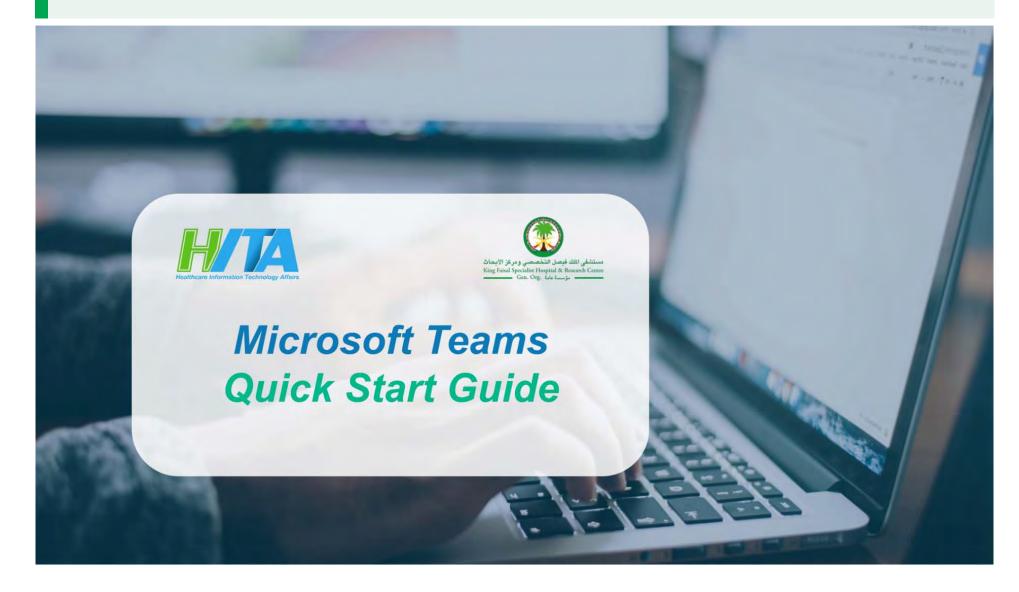

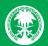

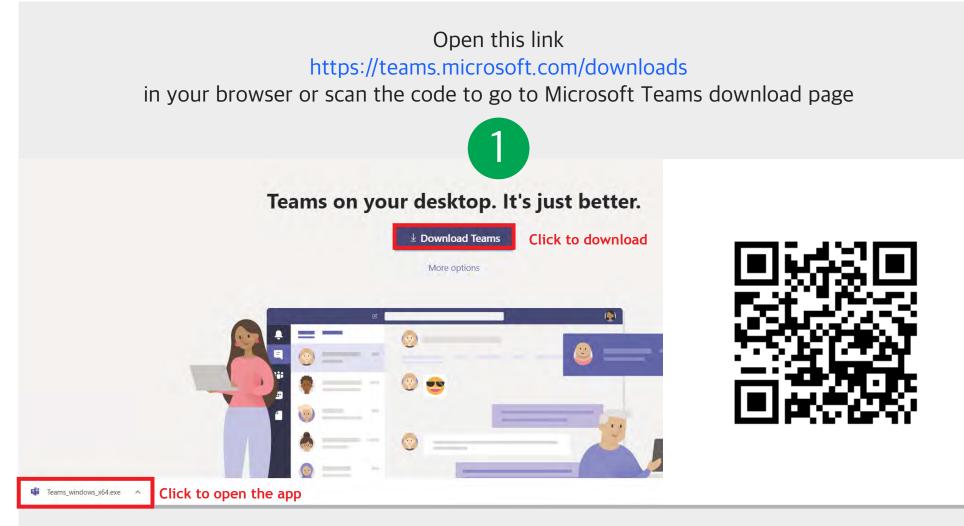

Click on "Download Teams", then open the app from the bottom

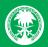

|                                                                                                    | The App Is Opened,<br>Ask You To Login                                       |
|----------------------------------------------------------------------------------------------------|------------------------------------------------------------------------------|
| brocost feamsfire your work, school,<br>contervoorsoft account.Ide your work, school,<br>contervoorsoft account.Ide your work, school,<br>contervoorsoft account.Ide your work, school,<br> | KFSHRC Sign in Page     fd2550     Password     Sign in     0 2016 Microsoft |
| Type your F, J or N + ID number + kfshrc.edu.sa<br>(e.g. F42550@kfshrc.edu.sa)<br>Then click "Sign in"                                                                                      | Type your<br>Active Directory Password                                       |

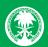

Join Meeting From Email Link

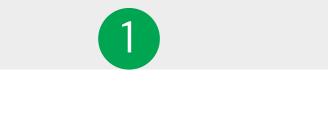

Join Microsoft Teams Meeting Click

Learn more about Teams Meeting options

The meeting invitation email should include a link, click it to take you directly to the meeting

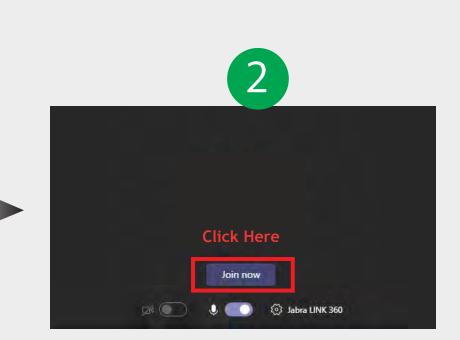

The link will open the meeting in Microsoft Teams Click "Join now" to join the meeting

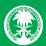

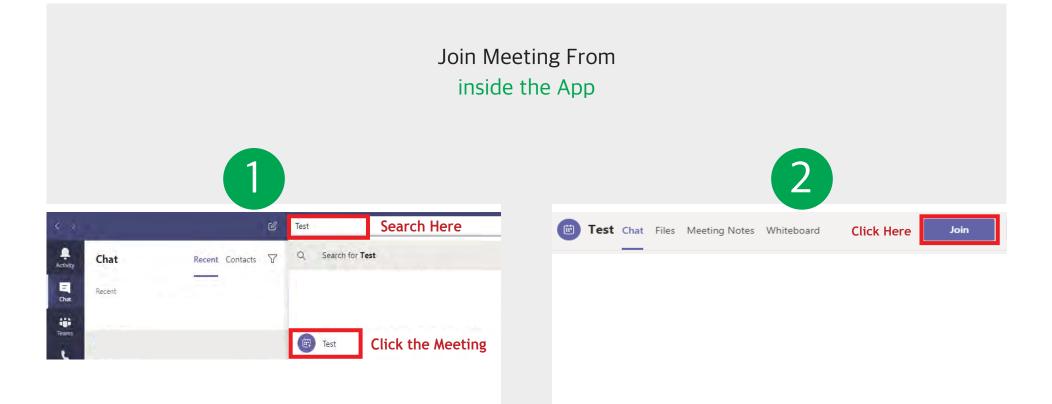

From the search box located in the top, type the name of the meeting Click in the meeting to open the meeting page From the top, click "Join" to join the meeting

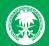

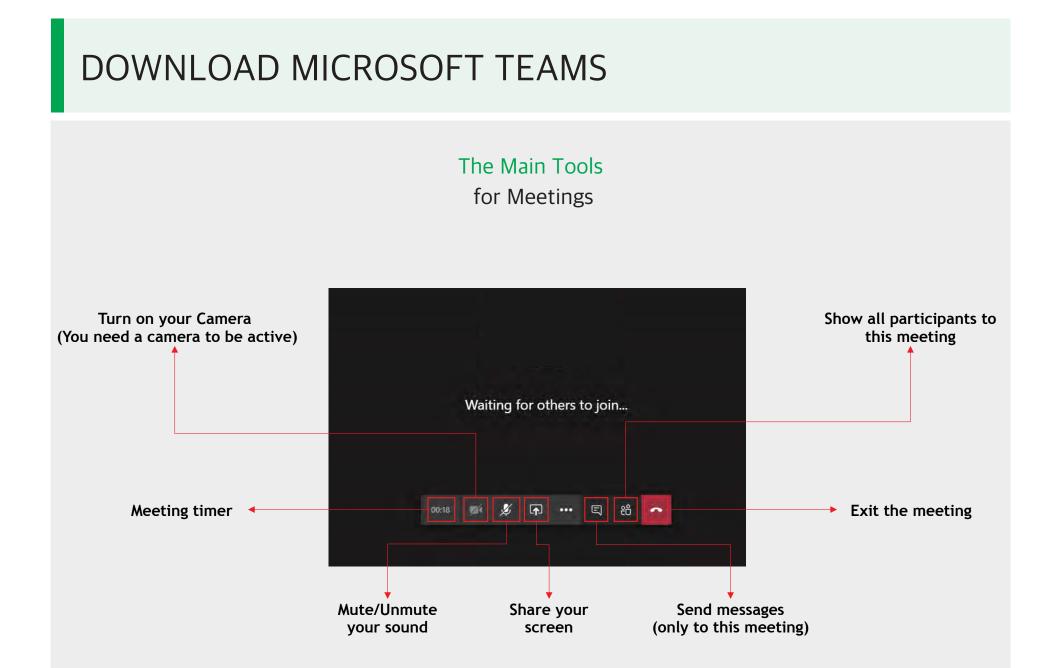

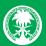

## MICROSOFT PLANNER FOR TEAMS: QUICK GUIDE

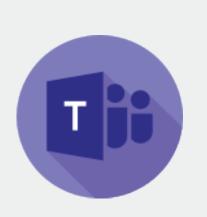

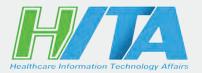

Microsoft Planner for Teams:

Microsoft Planner is a simplified task management tool, useful for streamlining collaboration and managing small team workloads and projects in a visual way. This simple platform within Microsoft Teams, enables your team, your project and you, to be organized, on-task and work together, as all tasks and progress is visible to all Team members

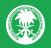

## ADDING "PLANNER" TAB

| Activity Teams        | General Pa | osts Files Wiki + 3                                                                                                    |
|-----------------------|------------|----------------------------------------------------------------------------------------------------|
| That Your teams 2     |            | -1 Click "Teams" tab                                                                                                    |
| 1 Teams<br>Calls      |            | -2 Choose the team you want to<br>initiate Planner to<br>-3 Click the "+" icon                                                                |
|                       |            | Create a new plan Tab Name                                                                                                    |
| Search Q              | 5          | Test         Use an existing plan from this team         Looks like this team has existing plans. Select an existing plan to add it as a tab. |
| 100                   |            | Existing plans 📎                                                                                                    |
| Planner 4             |            | Post to the channel about this tab 6 Back Save                                                                                                |
| -4 Click on Planner a | рр         | -5 Type the plan name if you want to create new plan, or just use an exsiting one.                                                            |

-6 Click "Save"

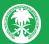

## CREATE NEW TASK

### To add new task

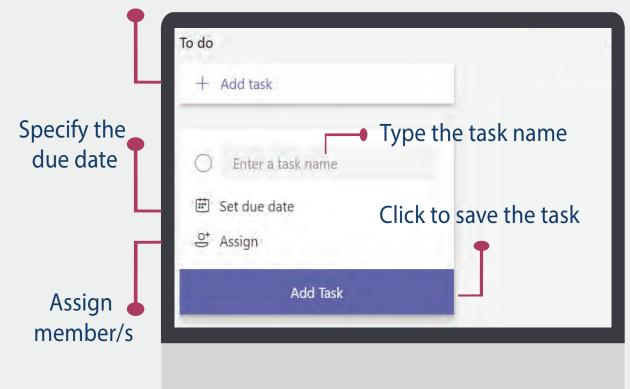

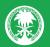

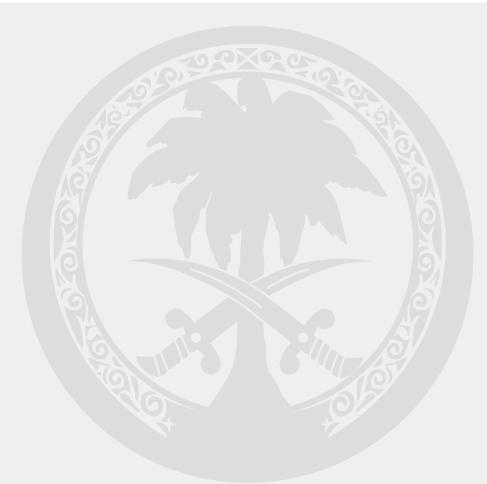

Prepared by Human Capital If you need any help, please contact: HITA Service Desk 66666 From inside the Hospital +966115577440 From outside the Hospital